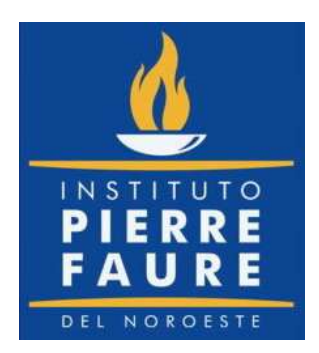

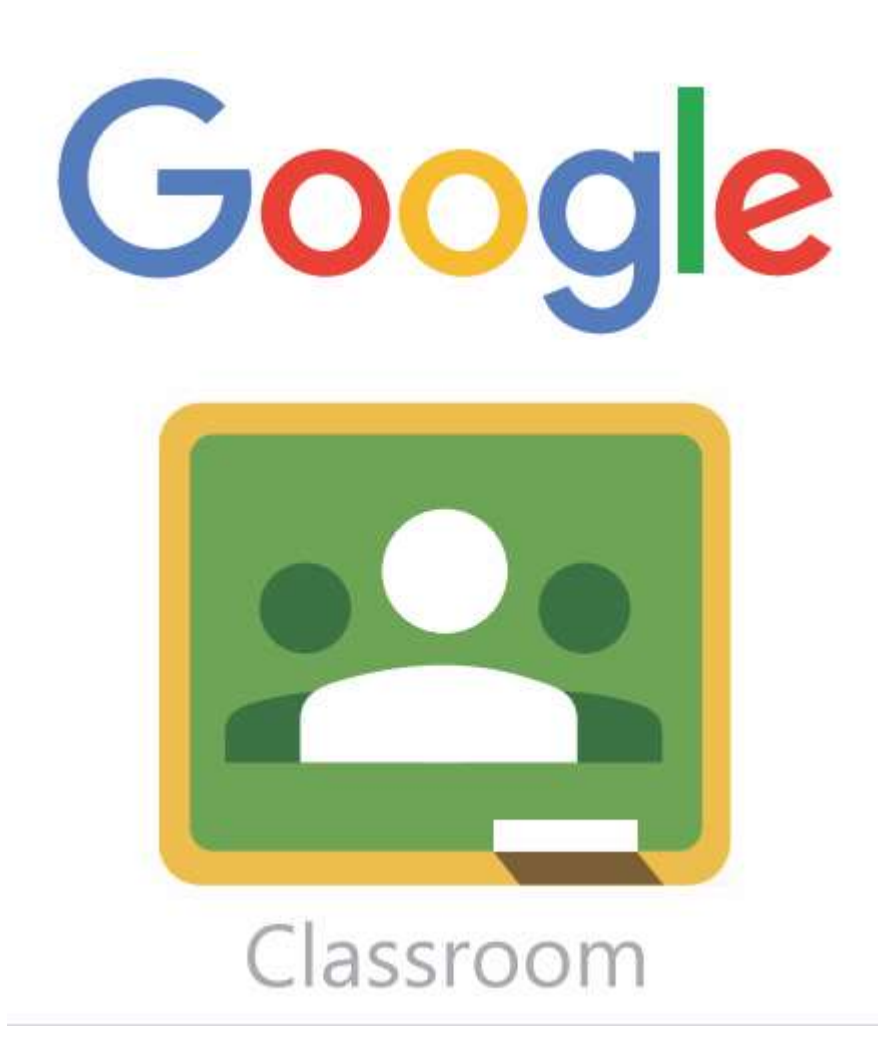

# MANUAL PARA ALUMNOS Y PADRES

#### NOTA IMPORTANTE ANTES DE INICIAR:

TRABAJAR con Google Chrome como navegador hará que la performance de Google Classroom, y de todas las Google Apps en general, sea más fluida y no tengamos problemas de incompatibilidad.

## 1. Activación del correo proporcionado por la escuela (.edu)

El primer paso es activar el correo proporcionado por la escuela

correo@pierrefaureobregon.edu.mx

Para esto se debe ingresar a la página de gmail

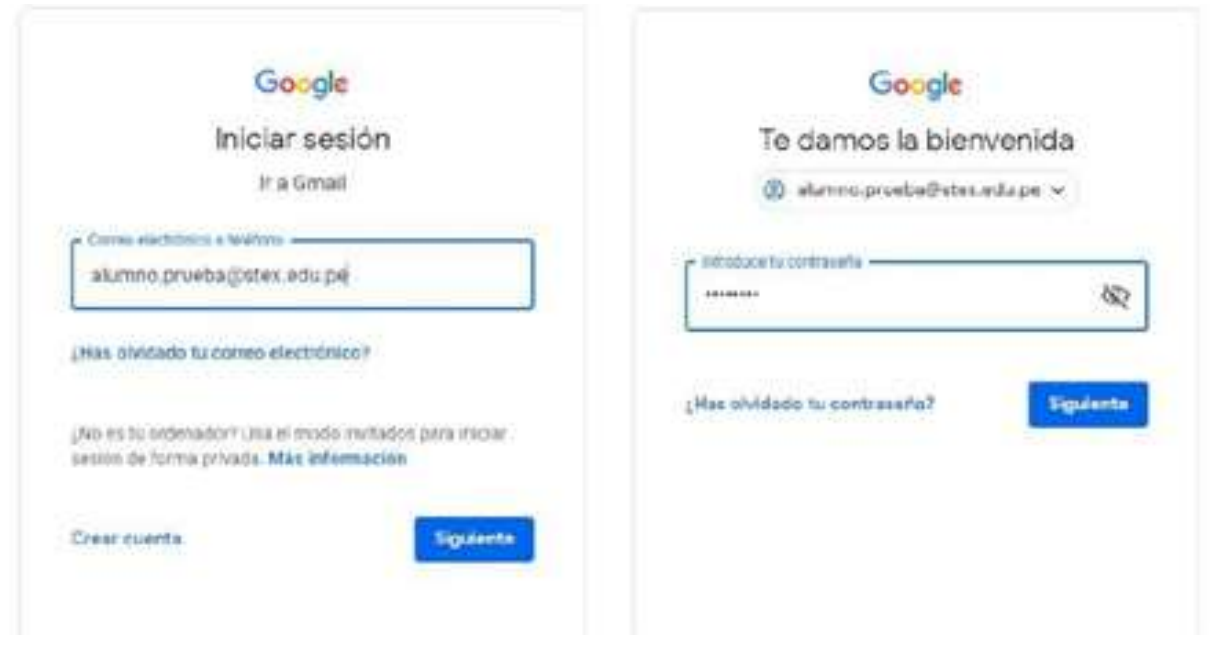

Deberás utilizar Google Chrome e iniciar sesión con el correo que se te enviará y **password** (éste **no** lo deberás cambiar).

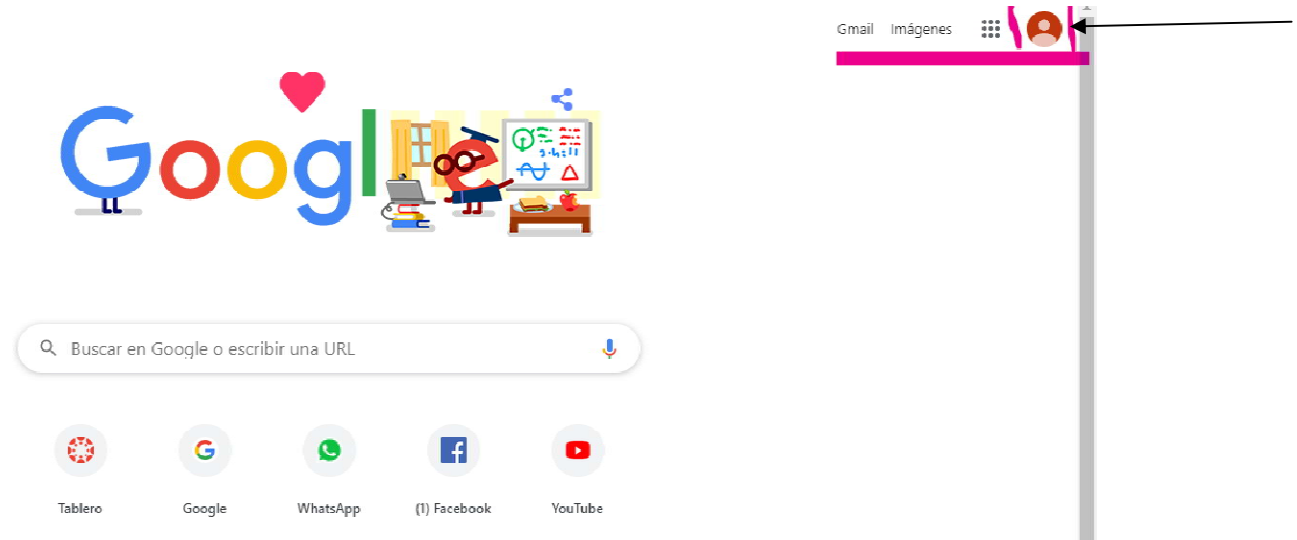

Mtra. Lilián Guadalupe Guarneros Rendón

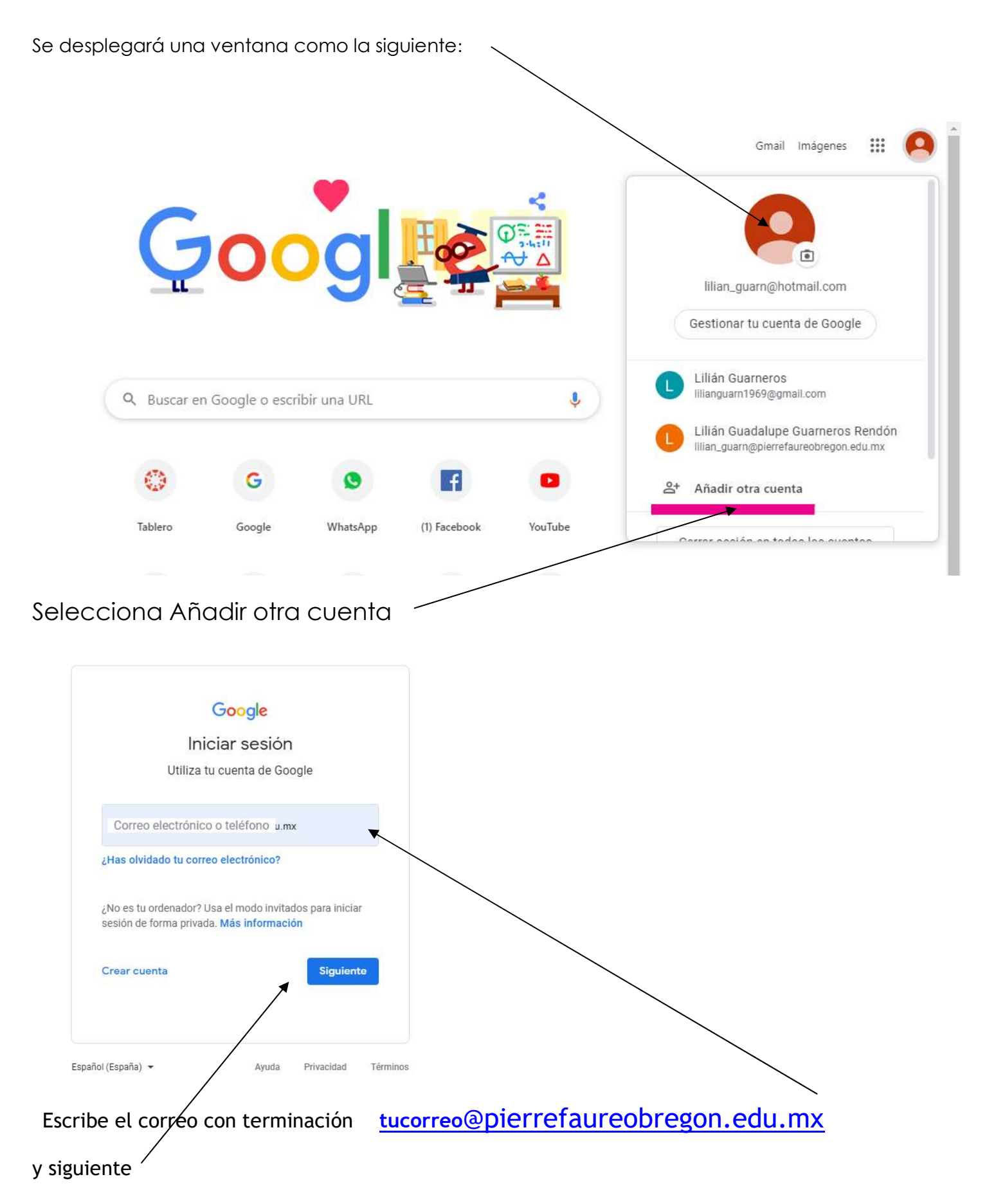

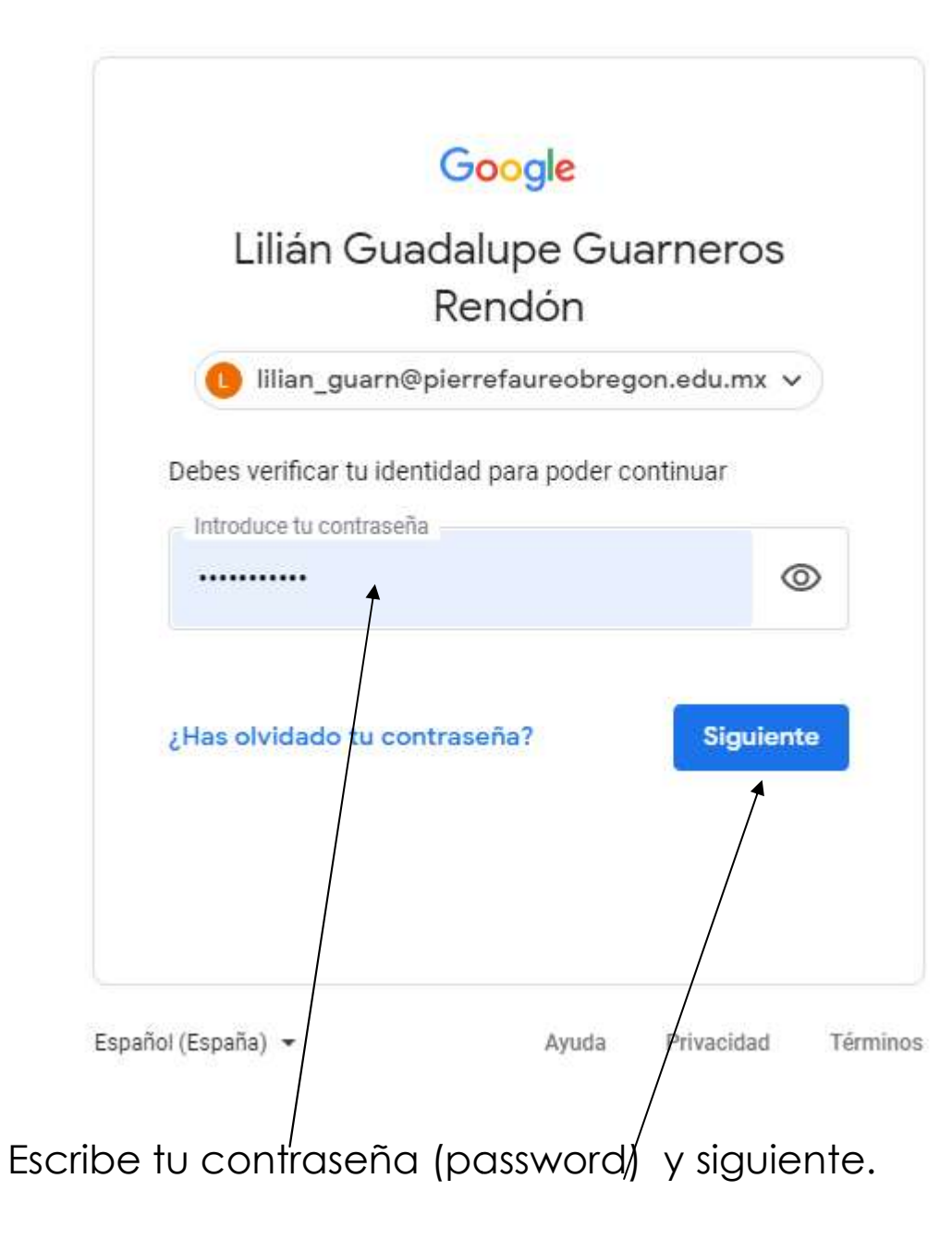

# 2. Acceso a Plataforma Google Classroom

#### Ahora podrás acceder a la plataforma en el menú aplicaciones de Google.

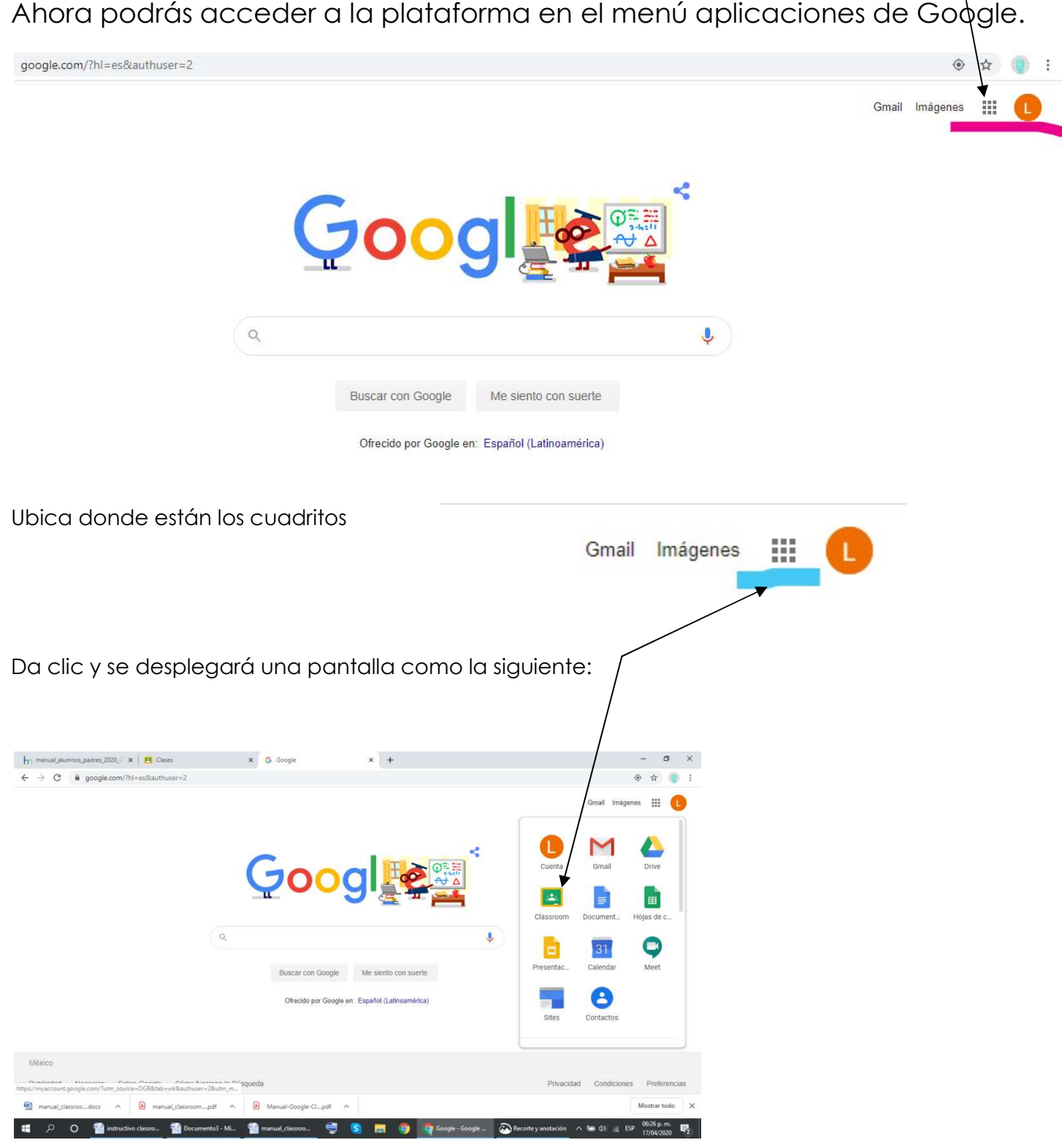

#### Mtra. Lilián Guadalupe Guarneros Rendón

NOTA: Cada vez que desees acceder a la plataforma, deberás verificar o elegir que te encuentres en tu correo con terminación pierrefaureobregon.edu.mx

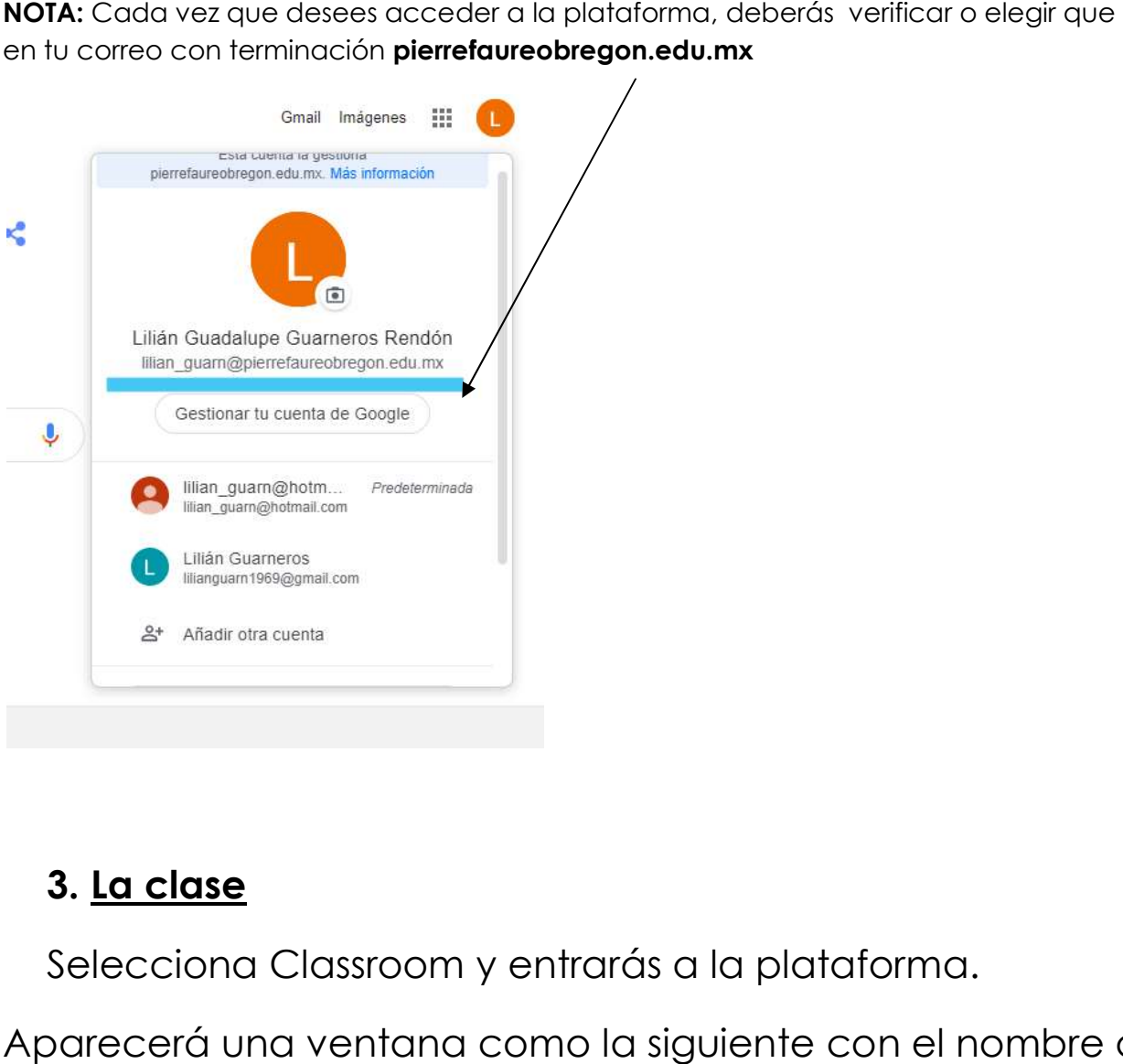

## 3. La clase

Selecciona Classroom y entrarás a la plataforma.

Aparecerá una ventana como la siguiente con el nombre de las clases que tendrás.

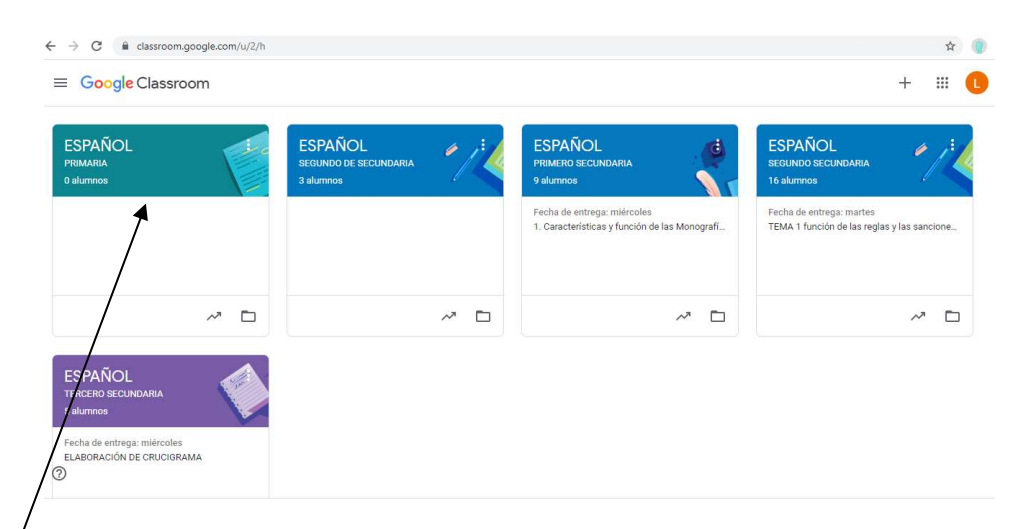

Selecciona la materia para trabajar.

#### ESPAÑOL දැං  $\mathbb{H}$  (1)  $\equiv$ Tablón Trabajo de clase Personas Calificaciones PRIMARIA **ESPAÑOL** ø **PRIMARIA** Código de la clase jrqb2fm [] **Subir foto** Fecha de entrega Comparte algo con tu cla 급 próxima No tienes ninguna tarea para esta semana Comunicate con tu clase aqui Ver todo  $\Box$  Crea y programa anuncios.  $\odot$ Responde a las publicaciones de los alu

Al ingresar verás el acceso a la clase en la que estás participando.

La primera sección que vemos es el **tablón**. Aquí podremos ver todas las publicaciones hechas por tus maestros (tareas y anuncios).

En el tablón podemos colocar directamente un anuncio o aviso que anuncio aviso que aparecerá directamente allí. Puede ser un aviso o una pregunta. es el **tablón**. Aquí podremos ver to<br>s maestros (tareas y anuncios).<br>directamente un anuncio o aviso d<br>uede ser un aviso o una pregunta.<br><mark>rá la liga (link) para acceder a la</mark><br>estipulado.

# NOTA: En esta sección aparecerá la liga (link) para acceder a la videoconferencia en el horario estipulado.

# 4.Trabajo de clase

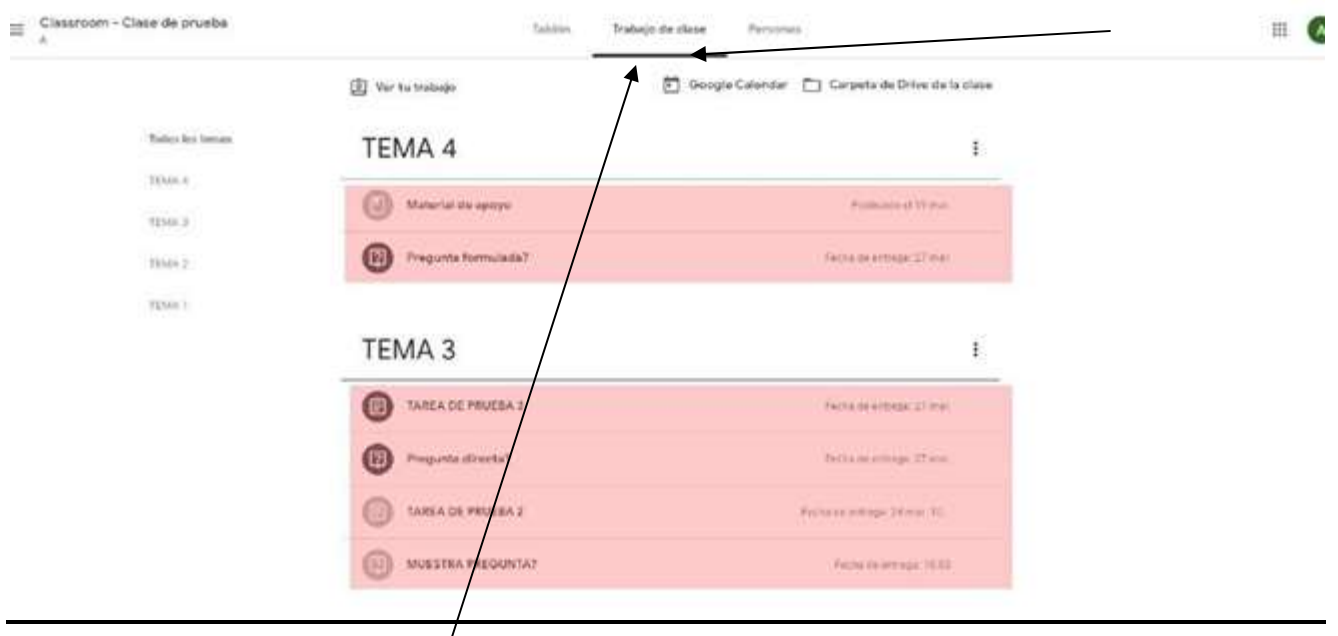

Podemos ver las tare⁄as con detalle y ordenadas por temas en la sección de Trabajo de clase.

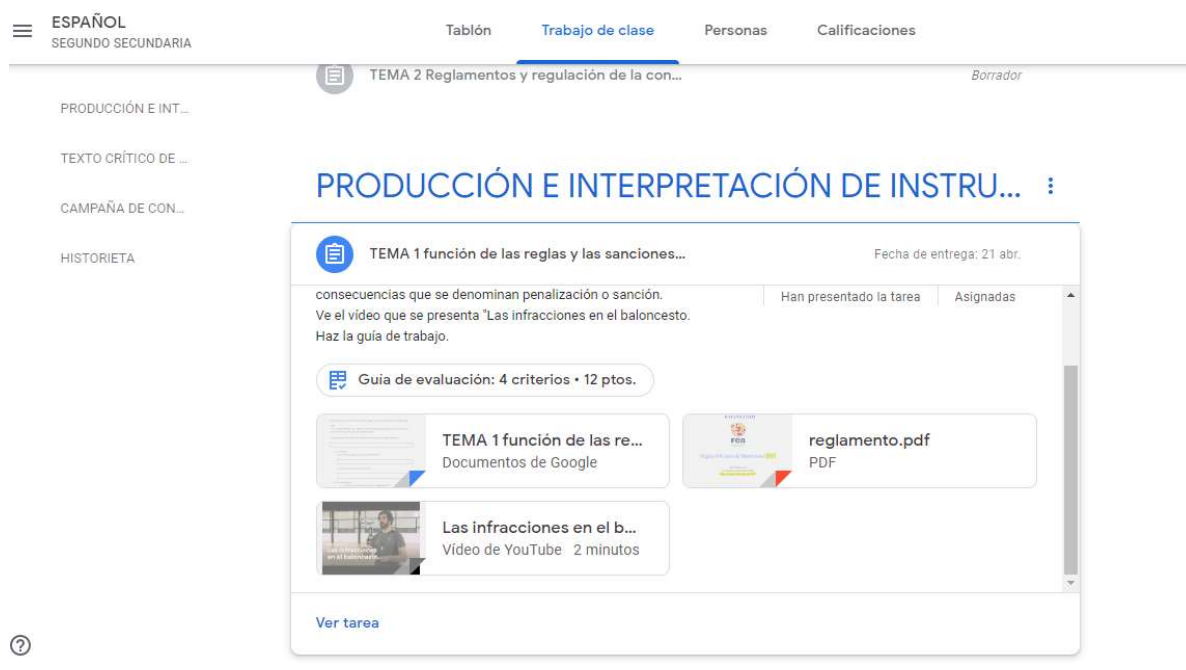

# 5.DESARROLLANDO UNA TAREA DESARROLLANDO

 La tarea típica muestra el título, una descripción o instrucciones por parte del maestro y archivos adjuntos de apoyo (pdf, audios, vídeos de La tarea típica muestra audios, vídeos youtube, etc). según lo requiera la tarea. (1)

Aparte tenemos <u>una ventana principal para enviar comentarios públicos </u> (los podrán ver todos tus compañeros y maestra). Y una columna lateral derecha (3) desde donde aparecerán archivos adjuntos que hayan sido enviados en modo de copia para cada alumno (para editar o no), enviar comentarios privados (solo a maestra) y la interfase para enviar la tarea realizada.

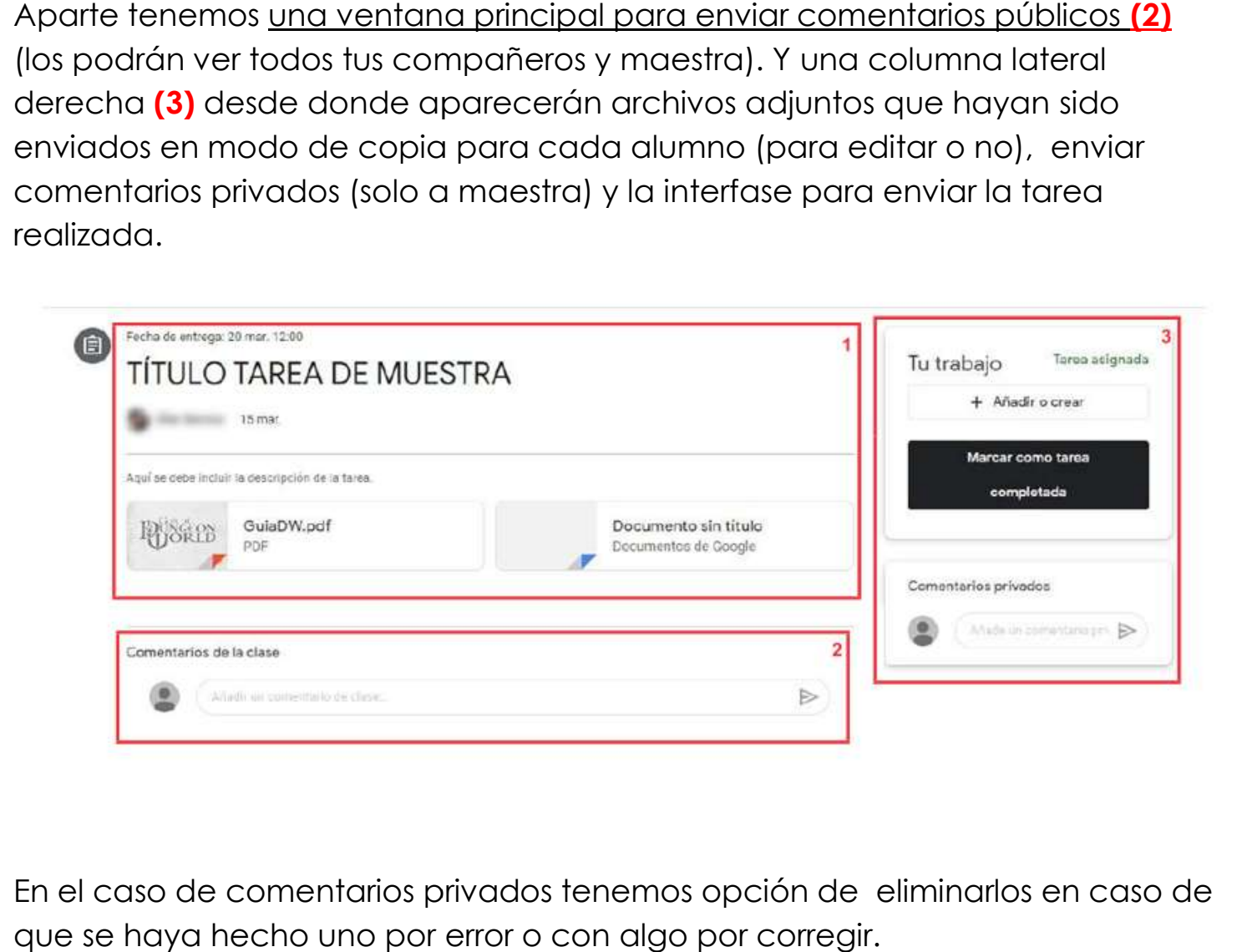

En el caso de comentarios privados tenemos opción de eliminarlos en caso de que se haya hecho uno por error o con algo por corregir.

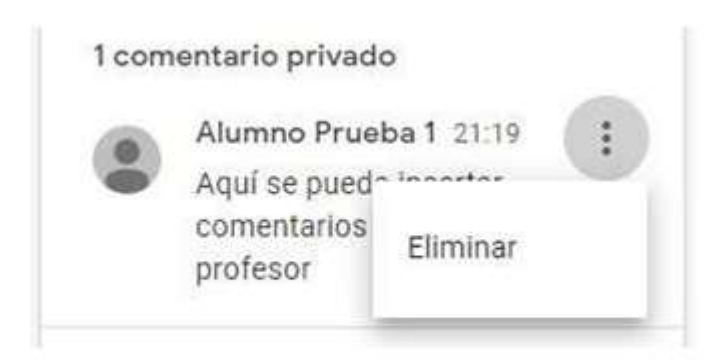

#### 6.ENTREGAR TAREAS SIMPLES

El desarrollo de la tarea va depender de las indicaciones de tu maestra, pueden ser tareas externas para entregar en el cuaderno o en forma digital trabajando en el mismo archivo de Word o Excel por ejemplo. En este segundo caso, la entrega de la tarea se realiza desde la misma en Classroom. Los archivos generados se pueden adjuntar desde el botón "Añadir o crear"

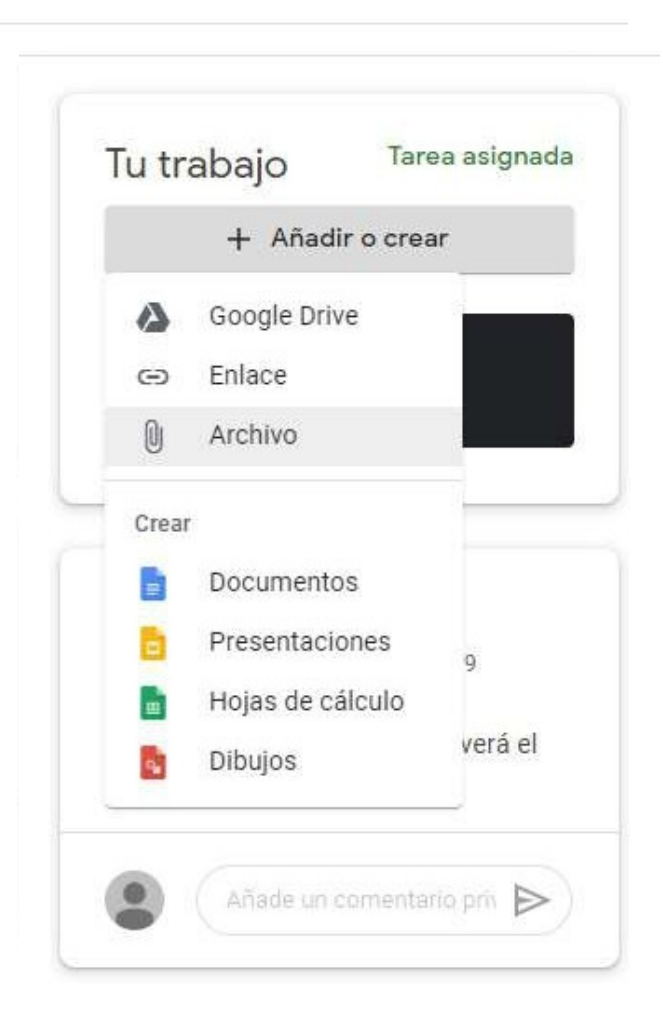

Desde la opción "Google drive" podemos insertar archivos que tenemos almacenados en nuestro Drive, solo hay que seleccionar y añadir:

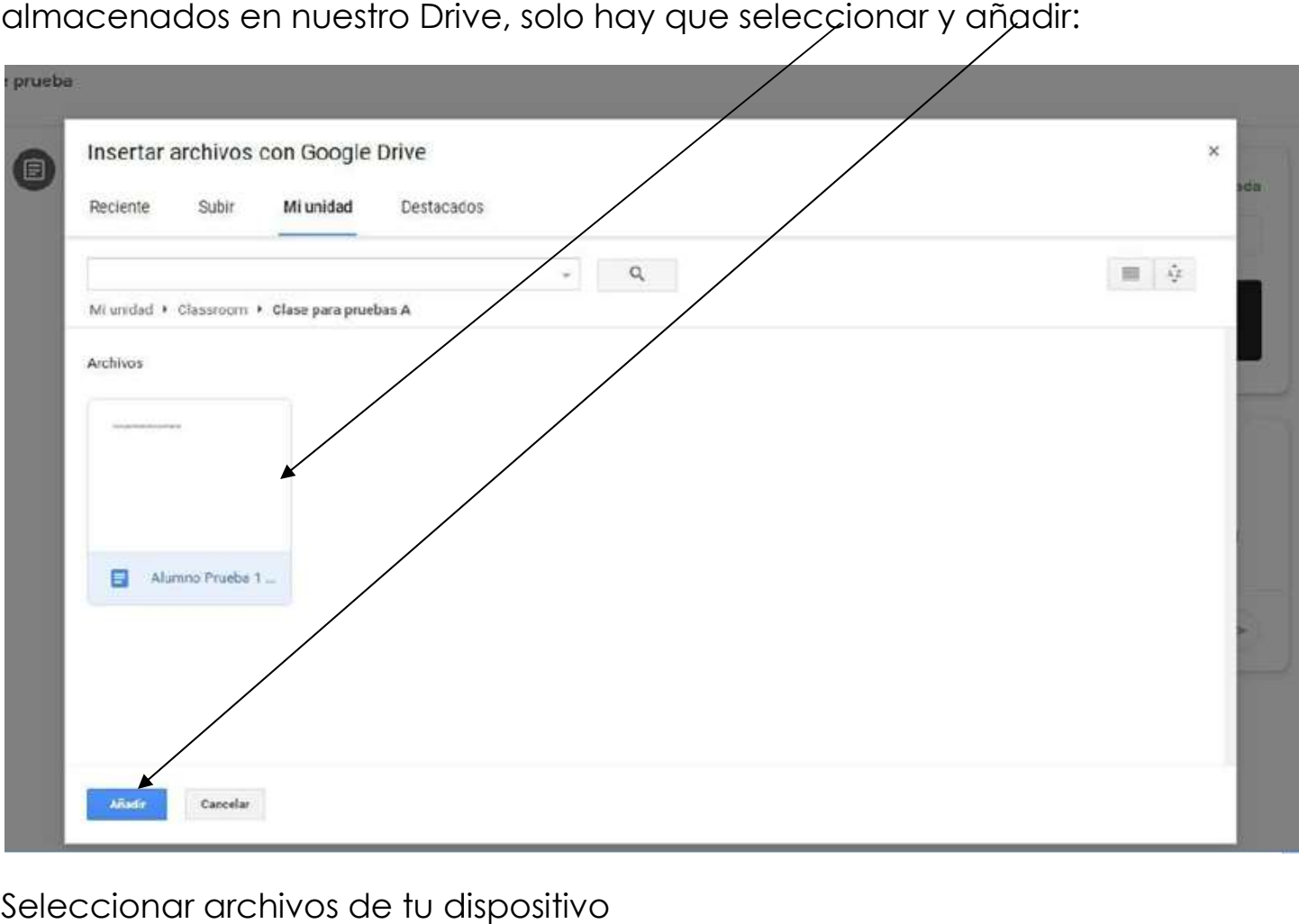

Seleccionar archivos de tu dispositivo

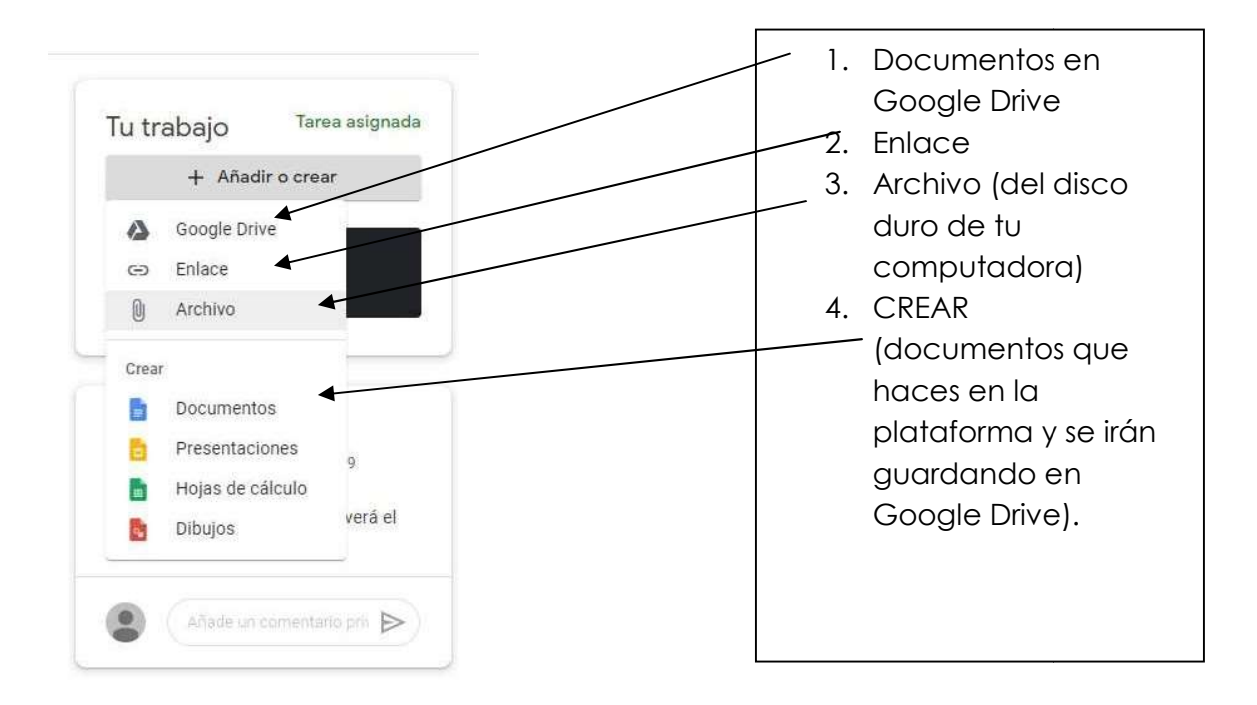

En el siguiente ejemplo se ha añadido un Google Doc y una Pr podría haber incluido un pdf, foto o archivo de audio…lo que requiera la tarea. Si haces click en "Entregar" enviarás la tarea con los archivos a tu maestra.

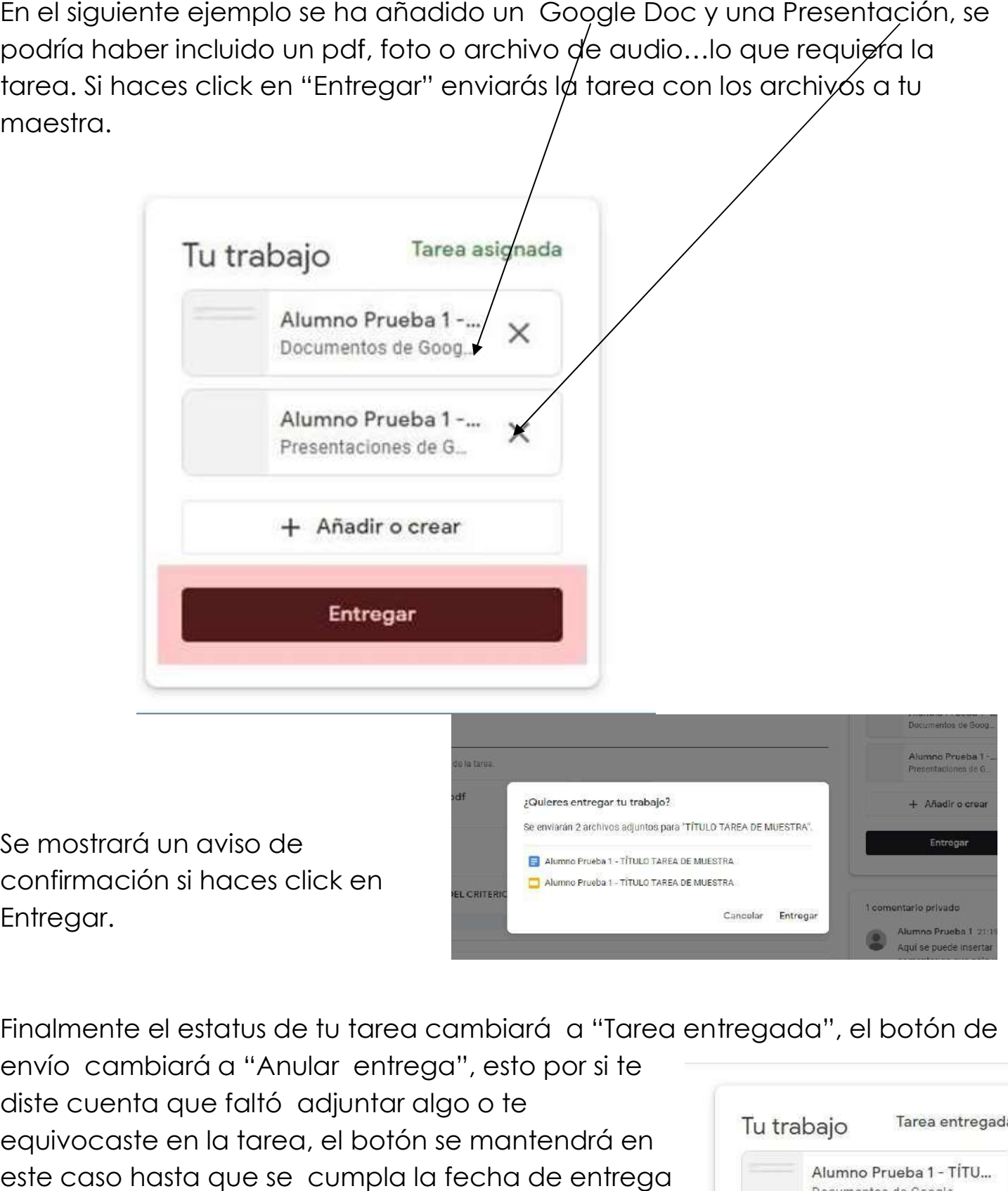

Se mostrará un aviso de confirmación si haces click en Entregar.

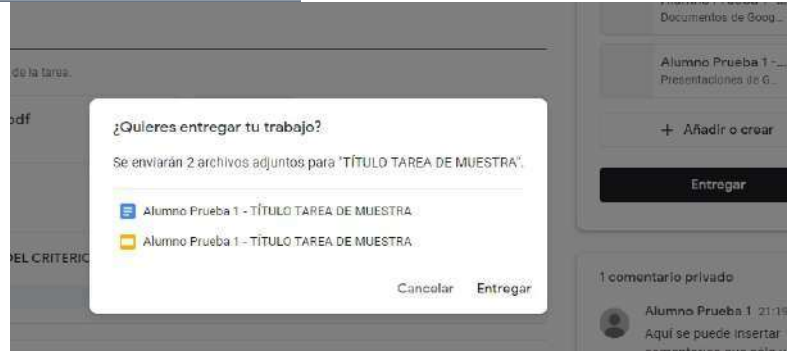

Finalmente el estatus de tu tarea cambiará a "Tarea entregada", el botón de

envío cambiará a "Anular entrega", esto por si te<br>diste cuenta que faltó adjuntar algo o te diste cuenta que faltó adjuntar algo o te equivocaste en la tarea, el botón se mantendrá en este caso hasta que se cumpla la fecha de entrega del trabajo.

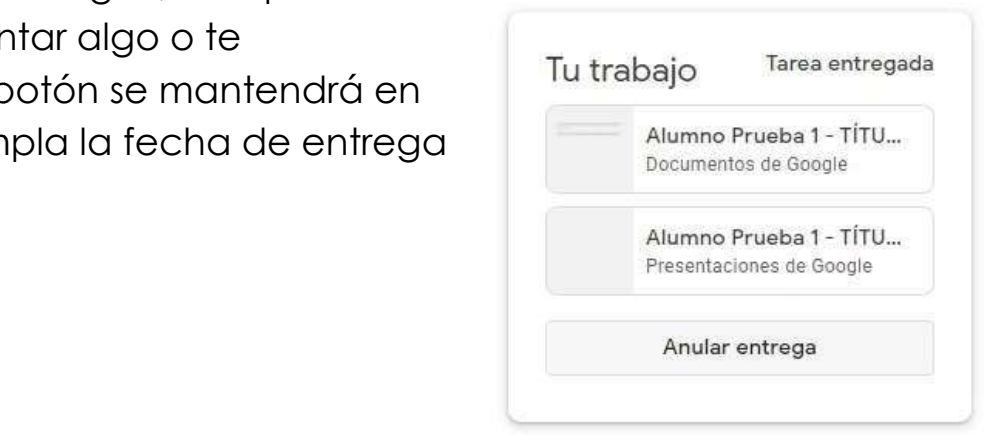

### Descargar y editar archivos adjuntos en las tareas:

Muchas de las tareas enviadas pueden contener archivos, ya sea como referencia para el desarrollo de las tareas, como también archivos que se pueden editar y en donde se desarrollaría la tarea en sí.

Los dos tipos de archivos vienen insertos en sectores específicos de la tarea, bajo el cuerpo principal de la tarea (1) vienen los archivos referenciales y de apoyo para el desarrollo de la tarea, no suelen ser archivos para editar. Y en la columna lateral derecha (2) vienen adjuntos archivos que se han adjuntado en la tarea como copia para cada alumno. Aquí se suele incluir archivos que se pueden editar y que son parte o que constituyen la tarea en si. Son archivos que permiten la edición para su desarrollo.

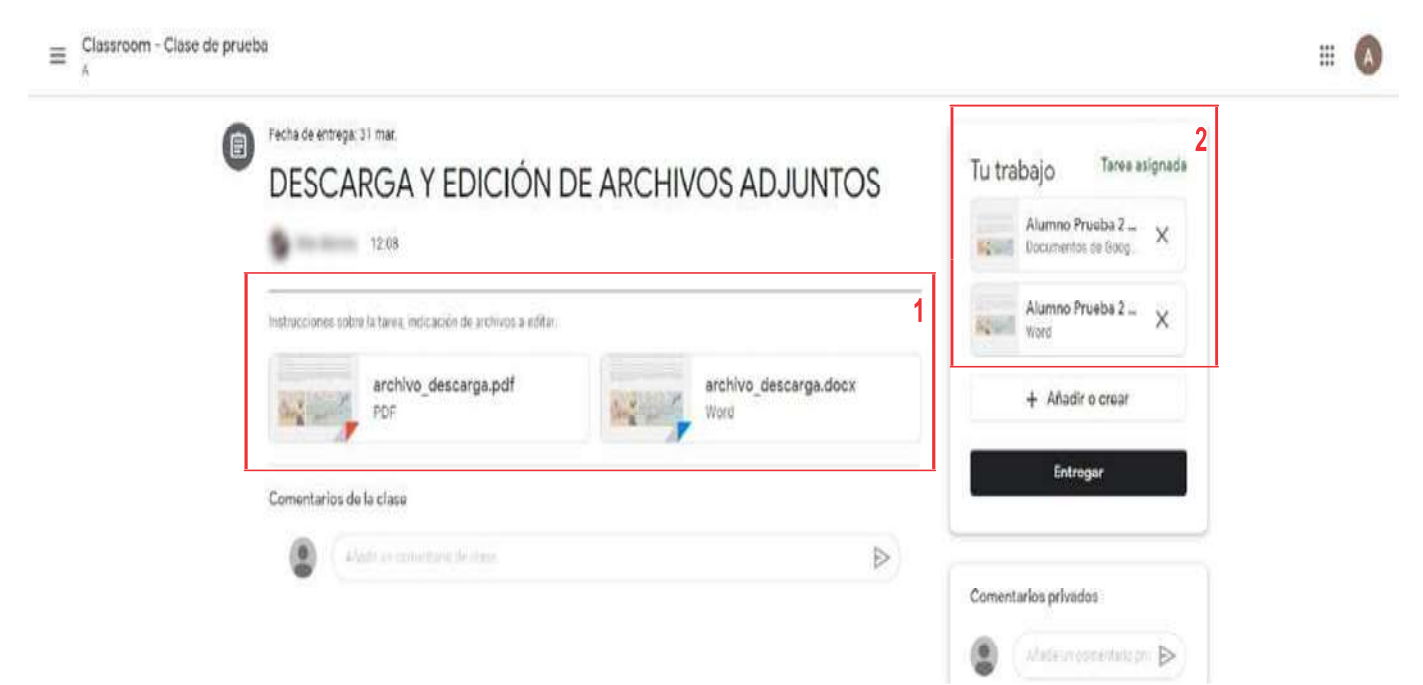

Para visualizar los archivos hay que hacer click sobre el icono del archivo, lo que abrirá la previsualización en el navegador.

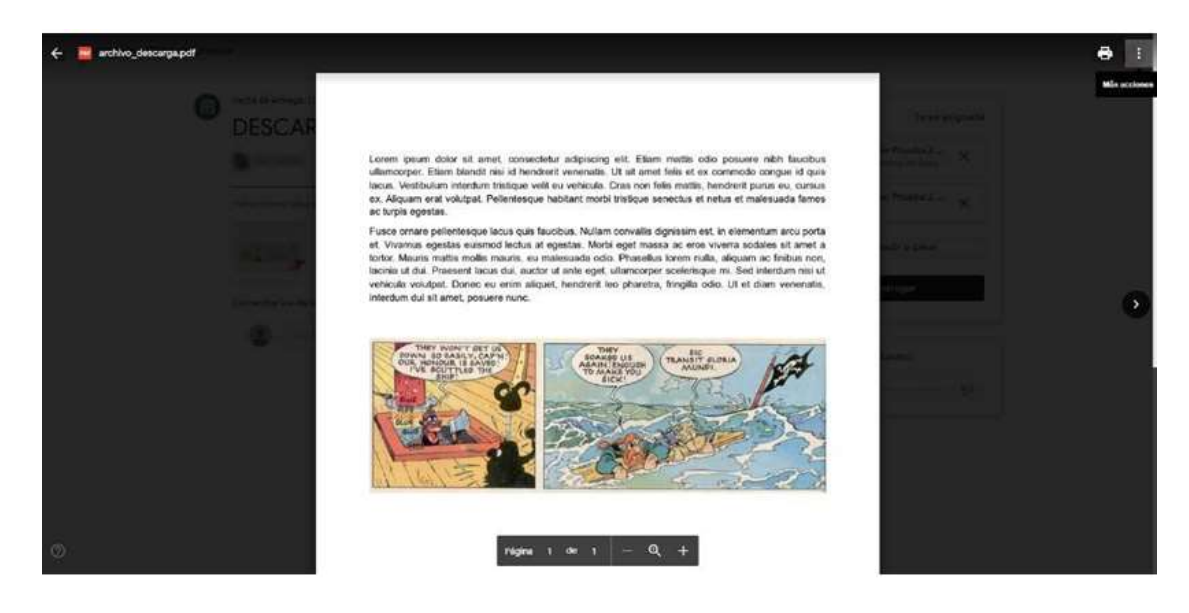

#### <u>7. DESCARGAR ARCHVO PARA TRABAJAR.</u>

En caso que necesitemos descargar el archivo lo pode necesitemos podemos abrir en una pestaña nueva desde el icono del menú (los 3 puntos de la esquina superior izquierda).

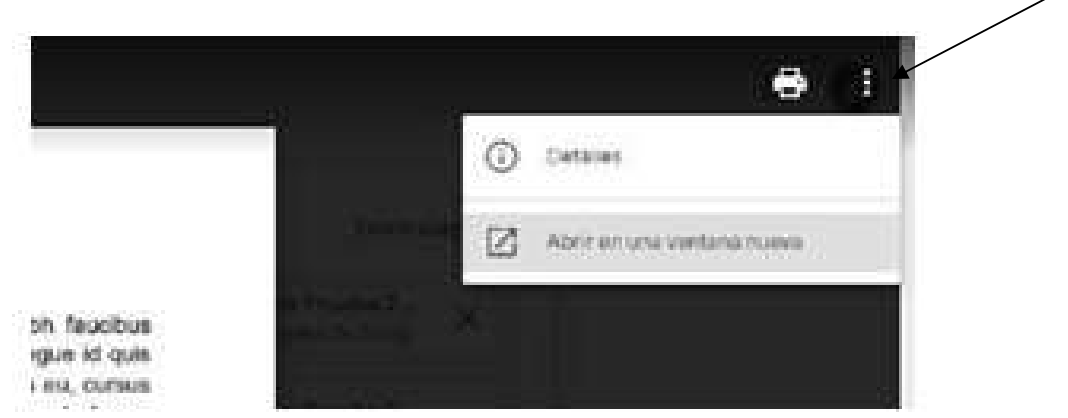

Ya abierto en una nueva pestaña, podemos descargar el archivo desdeel ícono de descarga. Esto es útil si queremos tener la referencia en nuestra máquina o para visualizar ciertos archivos que pueden tener cierta interacción multimedia (como archivos hechos en PowerPoint, por ejemplo).

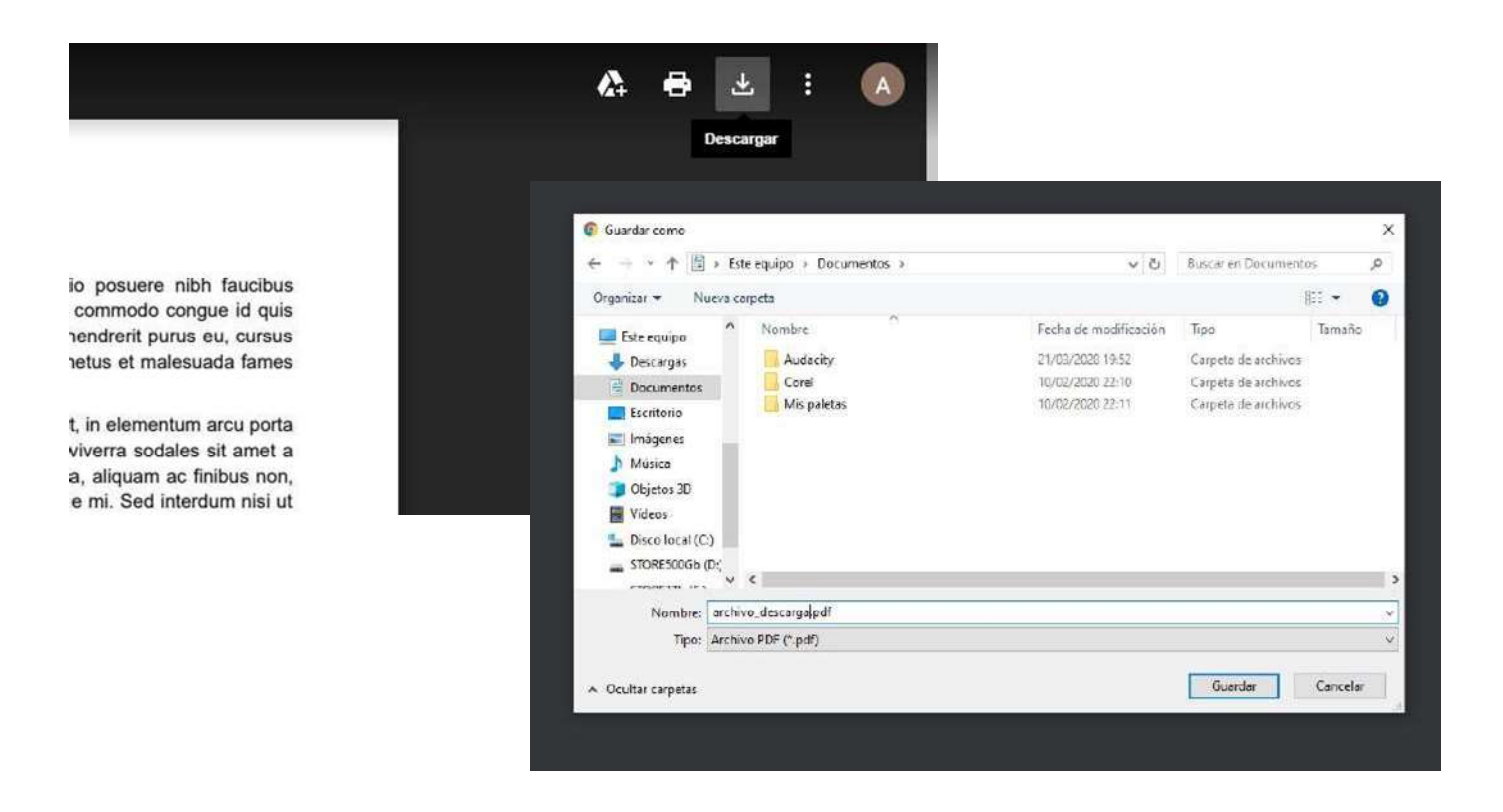

# Trabajar las tareas con archivos editables:

Algunas tareas incluirán archivos que se pueden editar para el desarrollo de la tarea. Generalmente son archivos copia para que cada alumno pueda trabajar por separado. Estos aparecen en la columna lateral derecha de la tarea y suelen ser archivos que se pueden editar. Pueden ser archivos generados por un programa externo (Word Office, Powerpoint, etc...) ó generados por las apps de Google (Docs, Sheets, etc...)

Para abrir archivos generados de manera externa, primero lo previsualizamos haciendo click en el archivo (para el ejemplo un documento de Word):

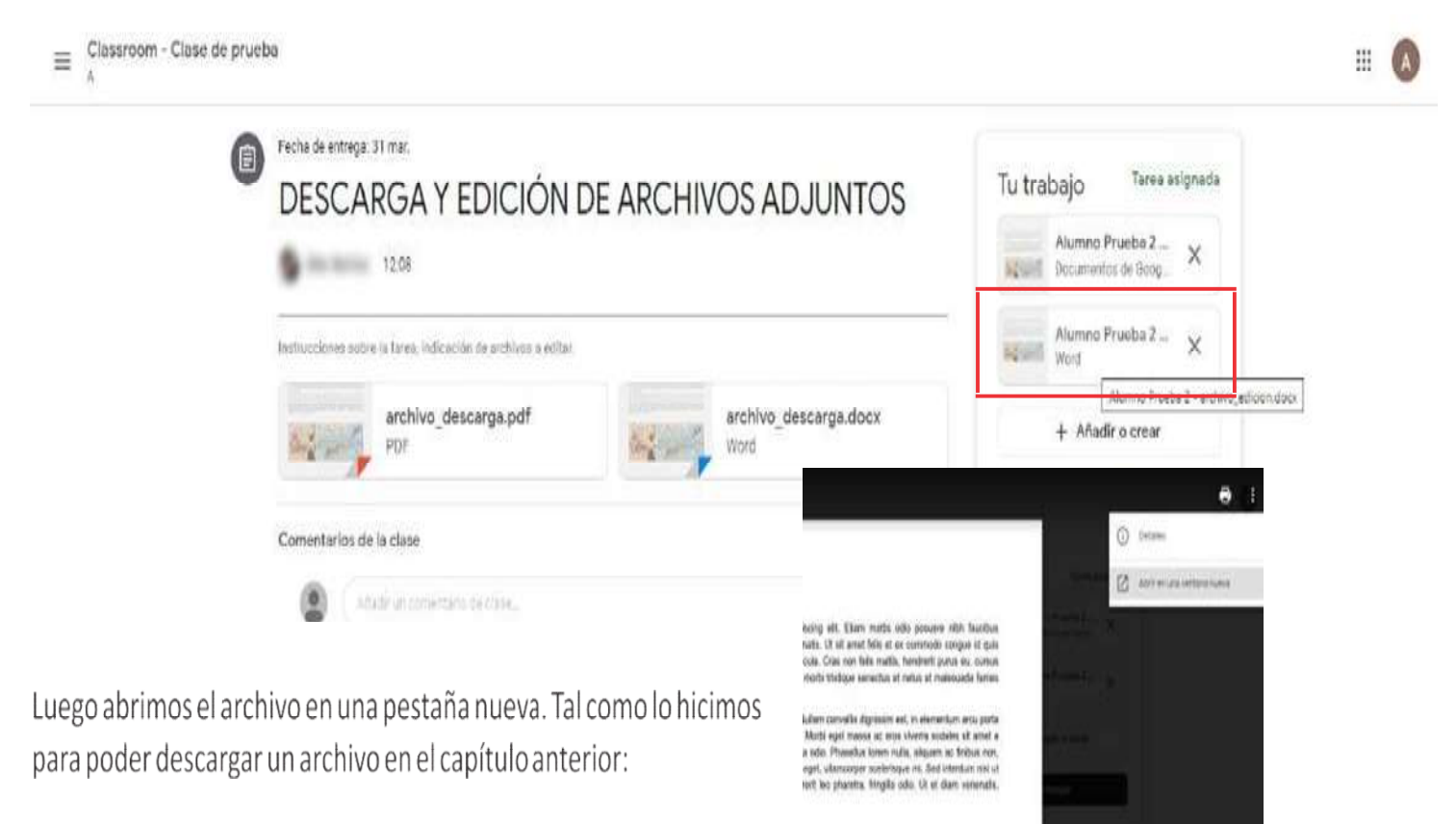

Al abrir la nueva pestaña con el archivo podemos ver un botón que nos permitirá abrir el archivo en el editor de Google Docs:

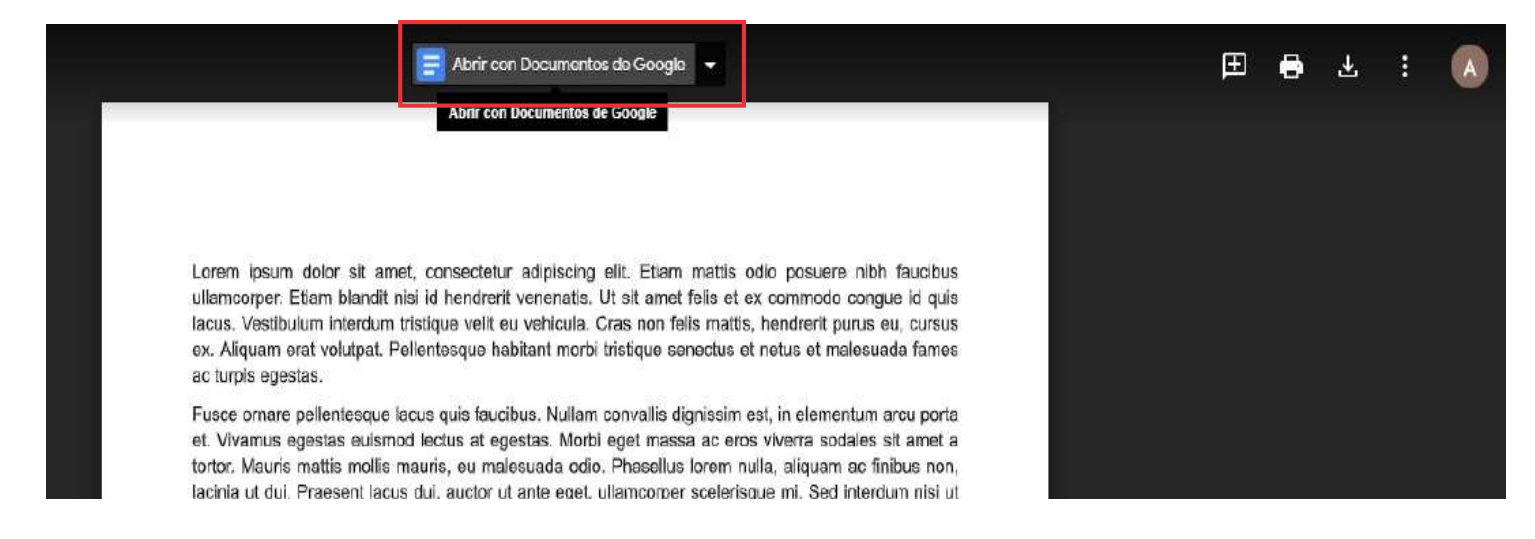

Ya en esta interfase podemos editar el archivo y desarrollar la tarea directamente en el archivo word original:

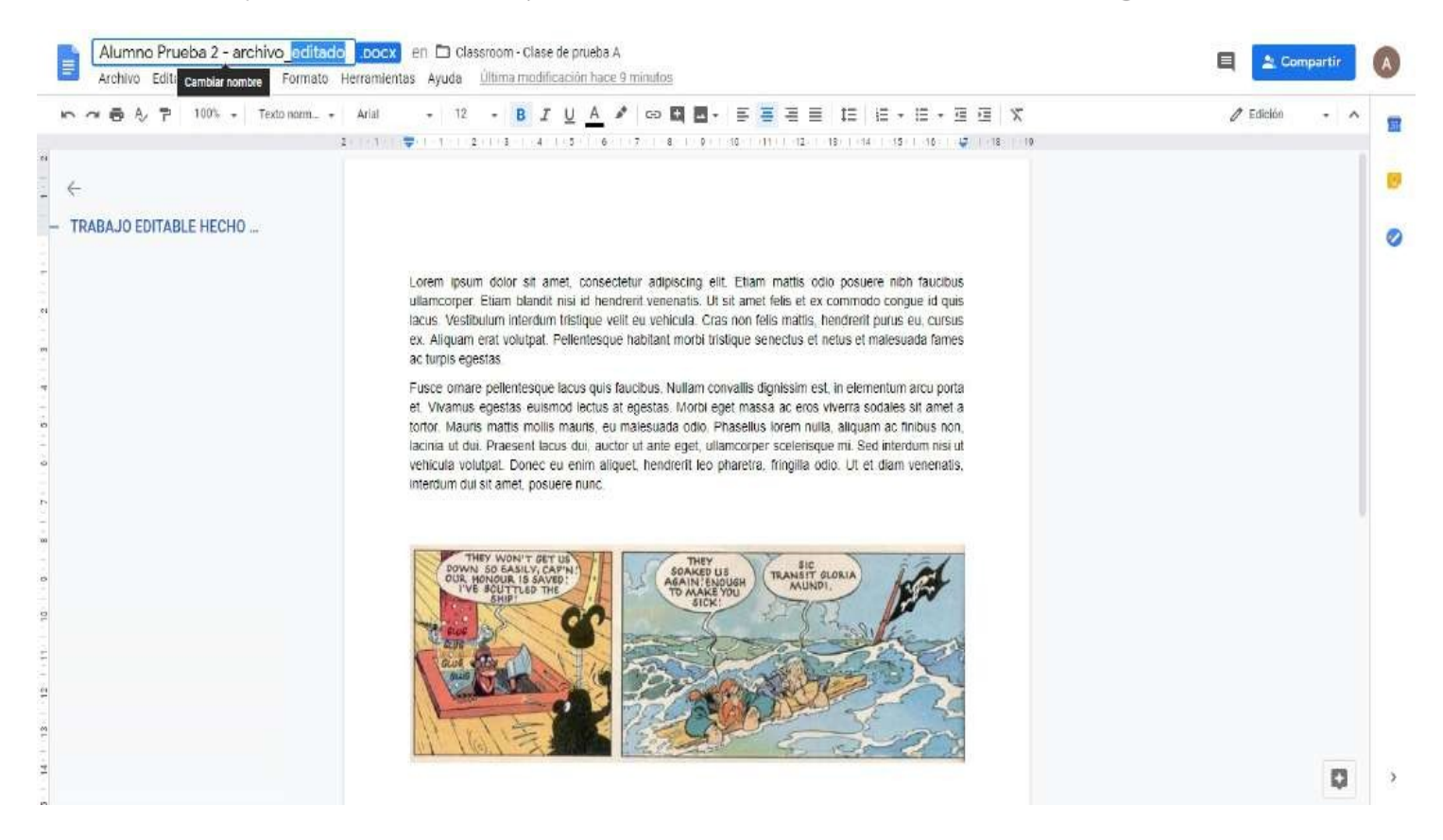

Para el ejemplo se ha cambiado el nombre del archivo y se ha puesto la frase "Párrafo correspondiente al desarrollo de la tarea". Terminada la edición, nos fijamos que aparezca la indicación "Todos los cambios se han guardado en Drive" y cerramos la pestaña del archivo:

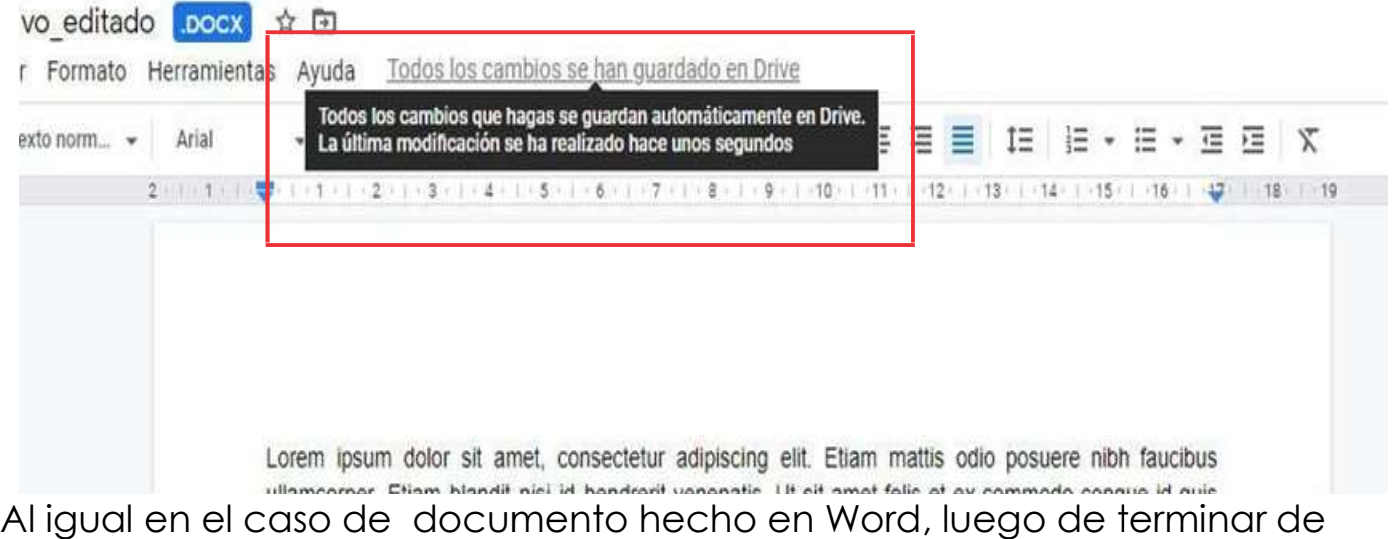

editar la tarea, asegúrate de que aparezca la indicación "Todos los cambios se han guardado en Drive", luego procede a cerrar la pestaña del archivo.

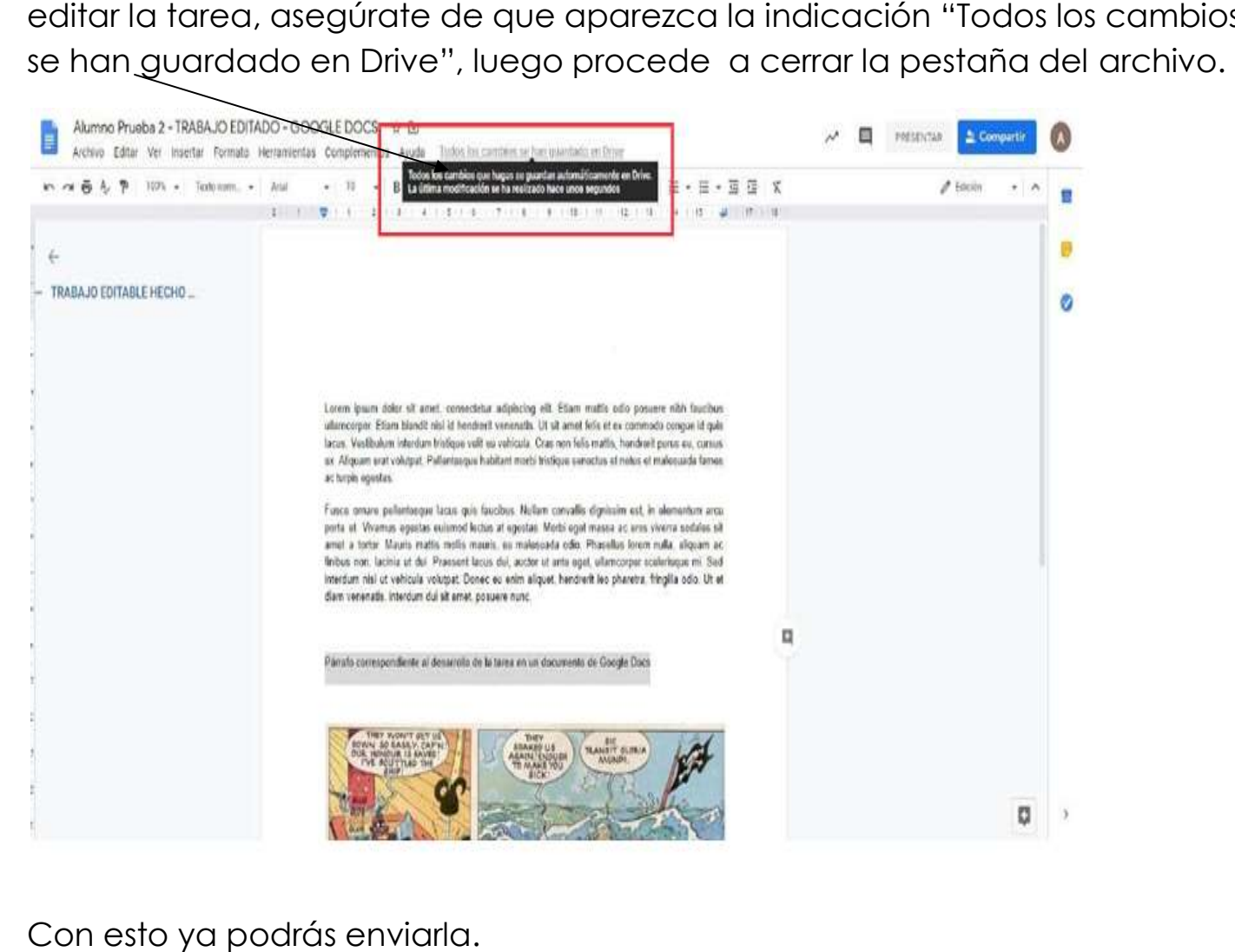

Con esto ya podrás enviarla.

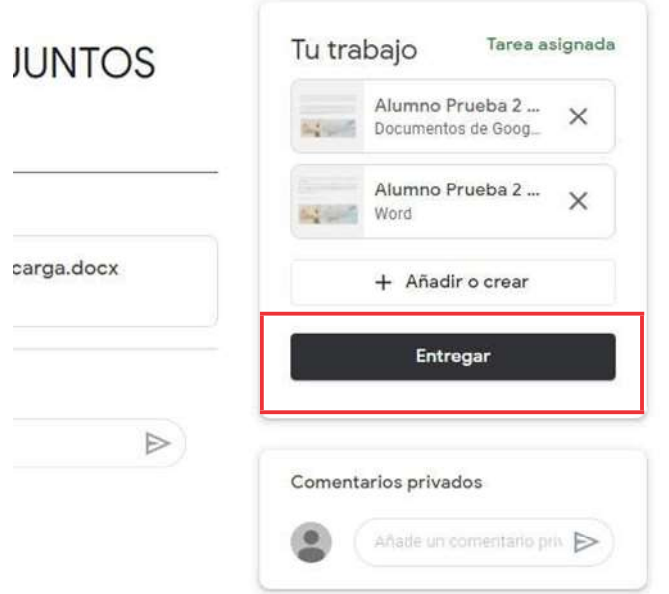

#### 8. TAREAS DEVUELTAS

Algunas veces tu maestra te devolverá la tarea, ya sea para que la corrijas, o si trabaja de esa manera para informarte sobre tu puntaje. Algunas veces tu maestra te devolverá la tarea, ya sea para<br>si trabaja de esa manera para informarte sobre tu puntaje.<br>Por eso revisa tus calificaciones posteriormente a la entrega.

Si la tarea fue devuelta para corrección, te va a llegar con las indicaciones de Si la tarea fue devuelta para corrección, te va a llegar con las indicaciones<br>tu maestra y con el estado de "Tarea devuelta", luego de haber hecho las correcciones podrás enviarla nuevamente.

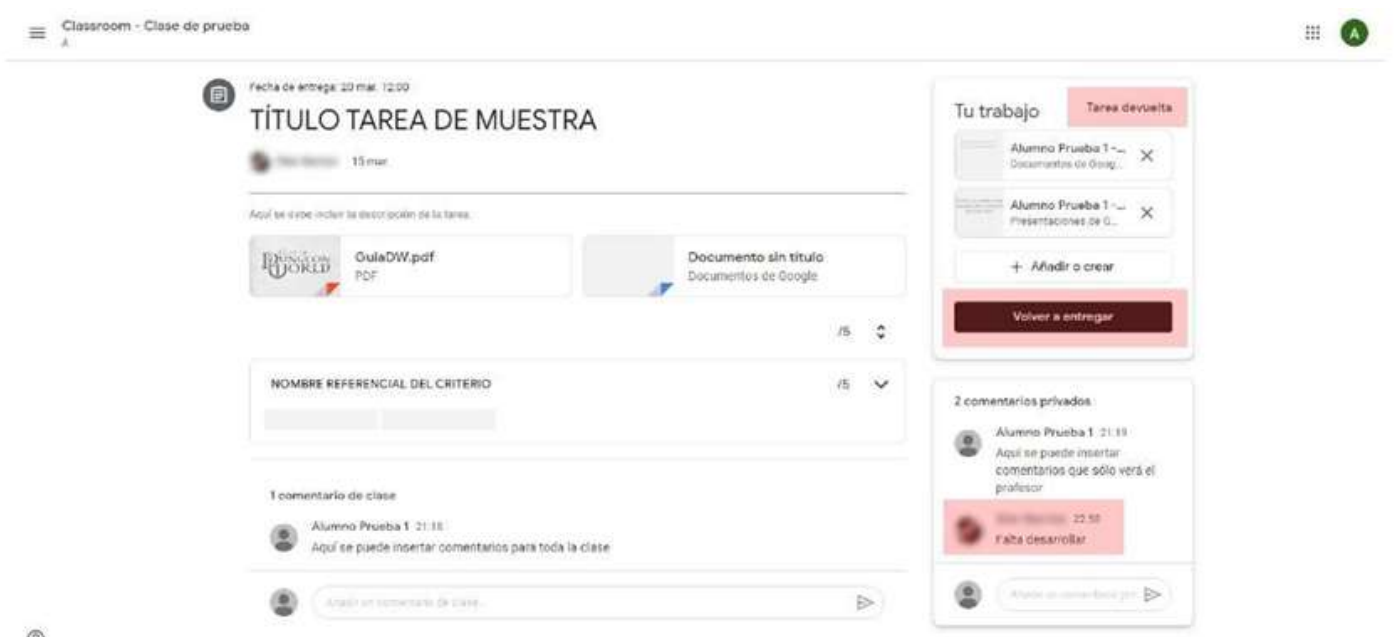